## **Quick Start guide for Mining Hydrologic Mining Report Submissions**

This quick start guide will explain how to submit a Hydrologic Mining Report for the Bureau of Mining. This guide is for users who have already created a Greenport username and password and have been enrolled in epermitting. If you need to create a Greenport username and password, go to greenport.pa.gov and create an account. If you need to enroll in e-permitting, click the Enrollment Dashboard on your home page and follow the enrollment user guide.

- A. Logging in to e-permitting
	- 1. Navigate to e-permitting <https://www.ahs.dep.pa.gov/ePermitting>
	- 2. Enter username and password and click Login
	- 3. You will be directed to the e-permitting home page
- B. Creating your Draft Submission
	- 1. Click on the Bureau of Mining Programs Dashboard Icon to go to your Dashboard.
	- 2. If you have access to multiple companies, select the company for which you wish to submit the HMR.

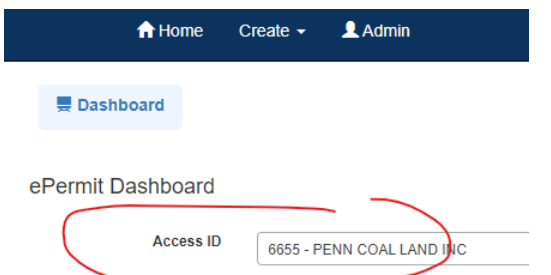

- 3. From the Create menu at the top of the page, select Create-Reporting-HMR Quarterly Report-New. This will start the one-page submission form for the HMR Quarterly.
- C. Completing your Submission
	- 1. In the first section, select the permit for the report.
		- i. Associated data will automatically populate on the page to help you confirm that you have selected the correct permit for your report.
	- 2. In the second section, select the year and quarter for the report.
		- i. Check the checkbox for any submissions with Sub F or Sub G points
	- 3. In the third section, enter contact information.
	- 4. In the fourth section, certify your submission by checking the checkbox and typing your name.
	- 5. Upload the HMR Quarterly Report Spreadsheet. Please note the spreadsheet must be in Excel.
	- 6. Save your information by clicking the Save button.
	- 7. Click the Completeness Check button to validate you have entered all required information.
	- 8. Click the Submit button to send your report to DEP.

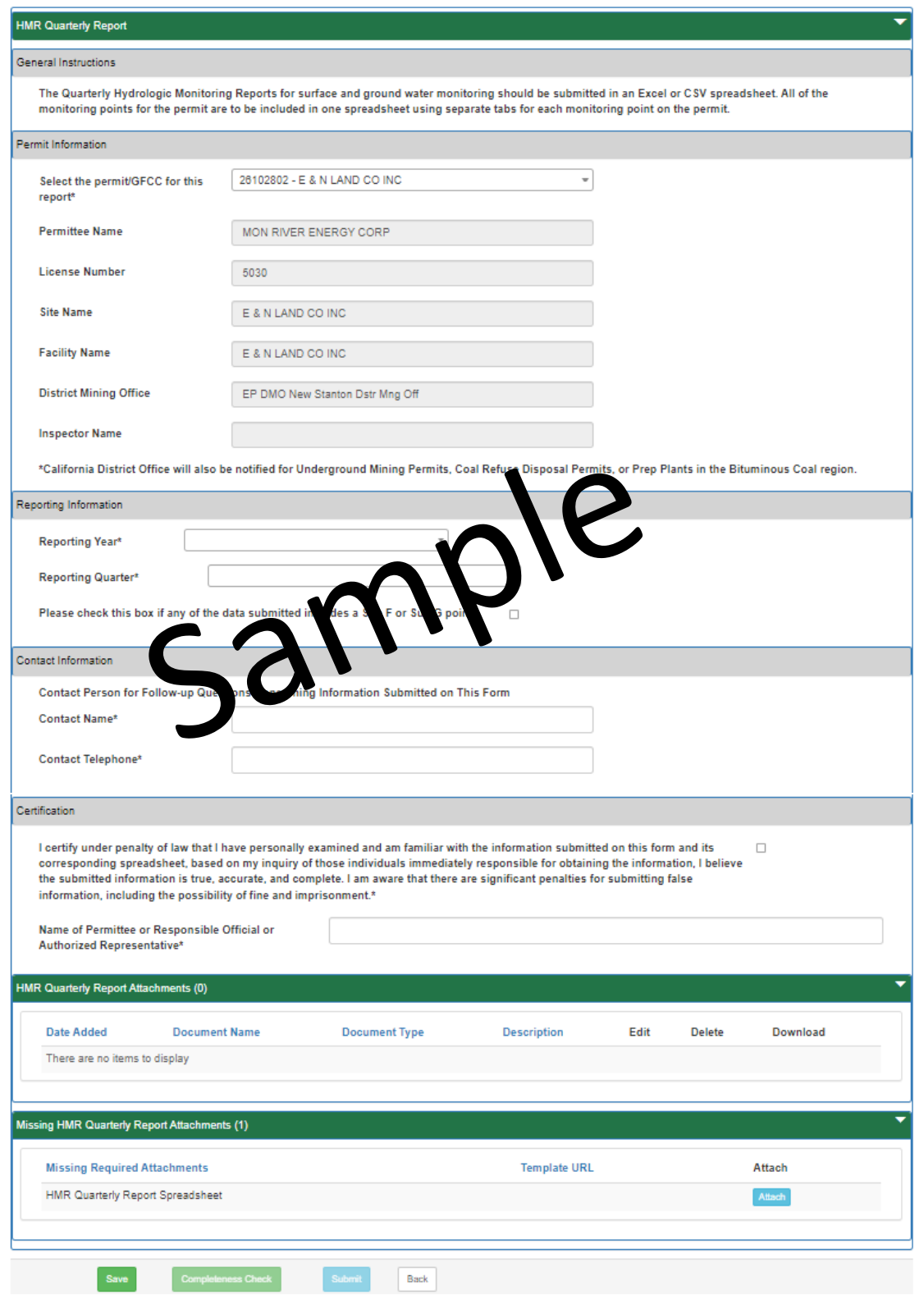

- D. Tracking Your Submission
	- 1. Unfinished Submissions
		- i. You may save your submission at any time prior to submitting it to DEP and return to complete it at a later date.
		- ii. These submissions will be found on your DRAFT tab.

iii. Click the Edit icon, on the far right, to complete your submission to DEP.<br>Clear it Deskhaard

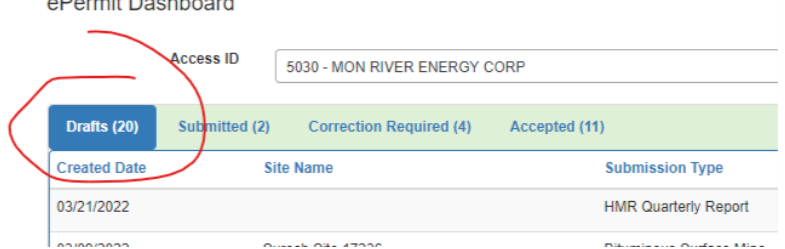

- 2. Accepted Submissions
	- i. After clicking the Submit button, your submission becomes read only and can be found on the ACCEPTED tab.
	- ii. You may view the details by clicking the View button on the far right.

ePermit Dashboard

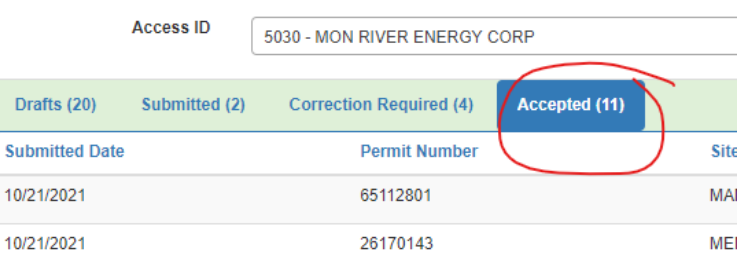

\*For more detailed instructions on the full capabilities of the e-permitting system including other submission types; approving consultant access for a company's Electronic Filing Administrator and more, please see the full user guides provided on the Mining website.